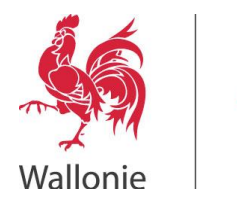

# **Guide d'utilisation Portail d'Accès Distant Pulse Secure**

SPW

Service public de Wallonie

> **Auteur : DEX Remote Version : 3.3**

**Mise à jour : 18/05/2020**

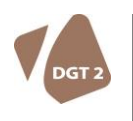

DIRECTION GÉNÉRALE TRANSVERSALE DU BUDGET, DE LA LOGISTIQUE ET DES TECHNOLOGIES DE L'INFORMATION ET DE LA COMMUNICATION Boulevard du Nord, 8, 5000 NAMUR • Tél. : 081/77.20.67• Fax : 081 33 31.55 www.spw.wallonie.be • N° Vert : 0800 11 901 (informations générales) – N° d'entreprise SPW 0316.381.138

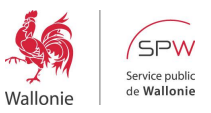

# Table des matières

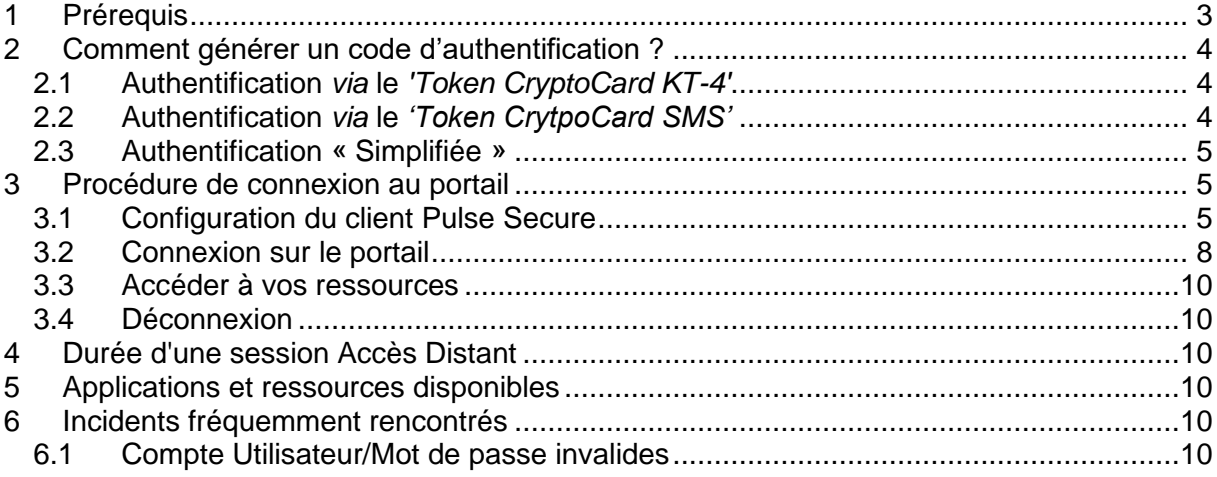

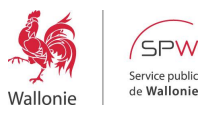

## <span id="page-2-0"></span>**1 PRÉREQUIS**

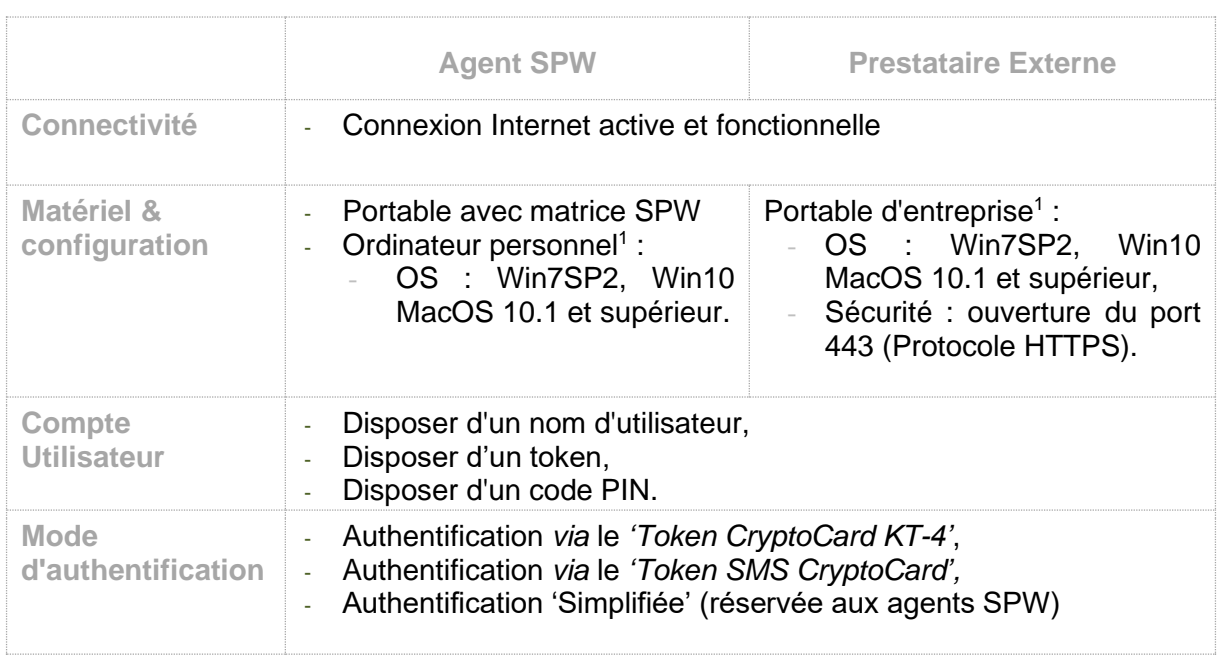

<sup>1</sup> Pas de support à l'installation offert en cas de machine personnelle ou d'entreprise. Uniquement support à l'utilisation.

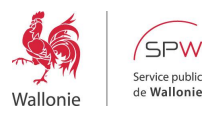

#### <span id="page-3-0"></span>**2 COMMENT GÉNÉRER UN CODE D'AUTHENTIFICATION ?**

## <span id="page-3-1"></span>2.1 Authentification *via* le *'Token CryptoCard KT-4'*

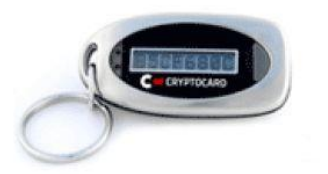

- Pressez le bouton gris du *'Token CryptoCard KT-4'*,
- Un code de 8 caractères apparaît à l'écran (caractères en base hexadécimale, de 0 à 9 et de A à F),
- Ce code devra être encodé à la suite de votre code PIN dans le champ *'Mot de passe'* (*Cfr* 3.1 – Authentification).

## <span id="page-3-2"></span>2.2 Authentification *via* le *'Token CrytpoCard SMS'*

Le serveur générant les codes envoie toujours 5 codes par SMS -> Ceci afin de toujours disposer de codes d'accès de réserve si vous vous trouvez hors couverture réseau GSM. Chaque fois que vous vous authentifiez avec succès, vous recevrez un nouvel SMS contenant 5 codes, de la manière suivante :

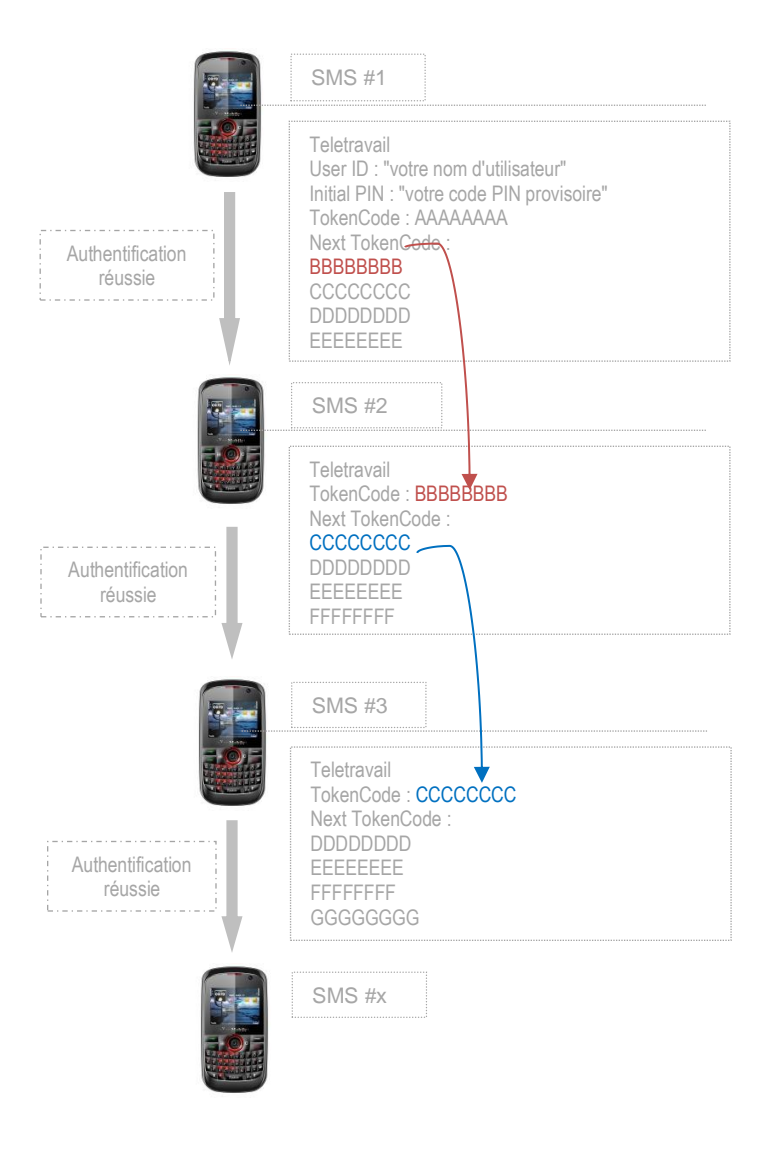

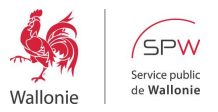

## <span id="page-4-0"></span>2.3 Authentification « Simplifiée »

Ce mode d'authentification a été mis en place en urgence lors de la crise sanitaire Covid19 de mars 2020. Il s'agissait de permettre à tous les agents SPW de se connecter au portail sans devoir leur fournir un token.

Il est réservé aux agents SPW.

Le code d'authentification est donc le **mot de passe** utilisé habituellement pour l'ouverture d'une session **Windows**.

#### <span id="page-4-1"></span>**3 PROCÉDURE DE CONNEXION AU PORTAIL**

### <span id="page-4-2"></span>3.1 Configuration du client Pulse Secure

Ouvrez le client Pulse Secure :

- 1 : Clic gauche sur l'icône Windows pour ouvrir le menu,
- $2:$  Sous la lettre « P », clic gauche sur « Pulse Secure »,
- 3 : Clic gauche sur « **V** Pulse Secure »

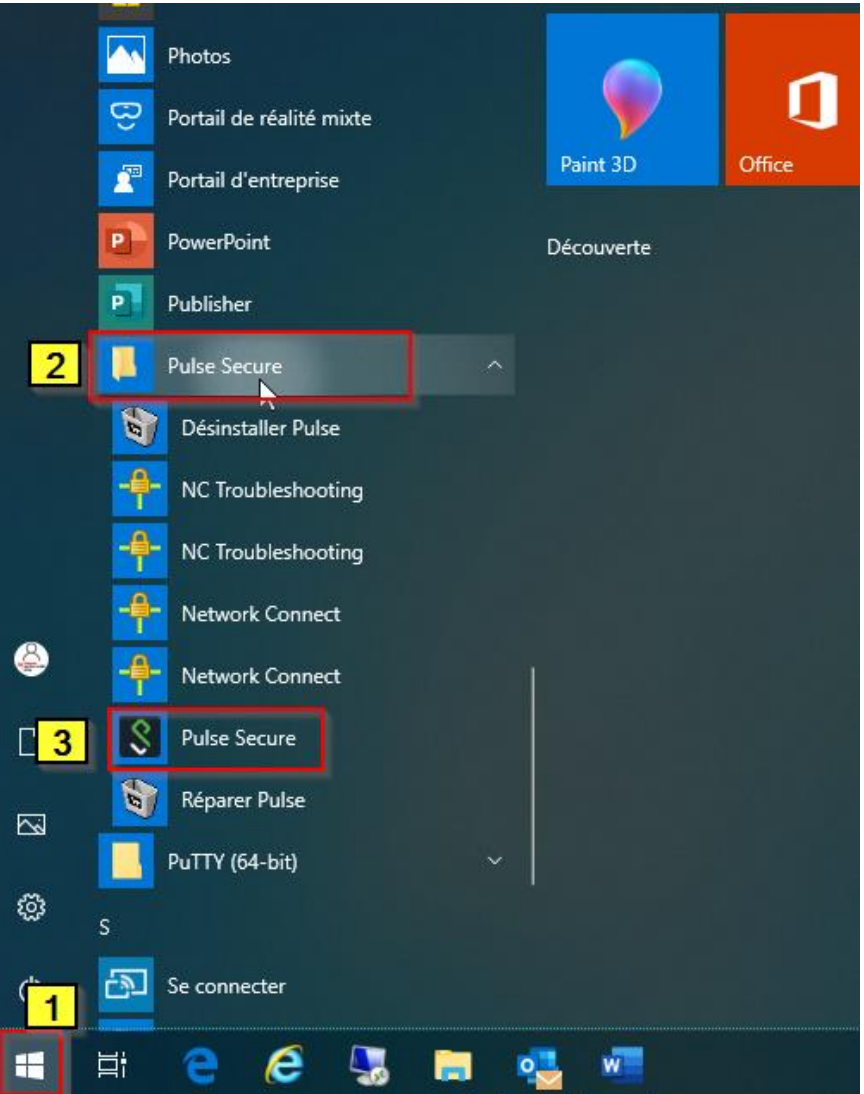

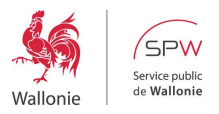

*Autre méthode : Vous pouvez aussi l'ouvrir directement depuis la barre des tâches en cliquant sur cette icône (dans le menu qui s'ouvre, cliquez sur « Ouvrir Pulse Secure »)*

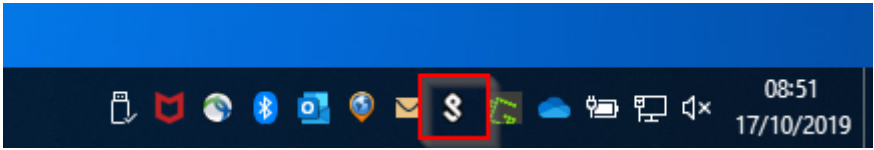

Si le client Pulse Secure n'a pas encore été configuré, il se présente ainsi :

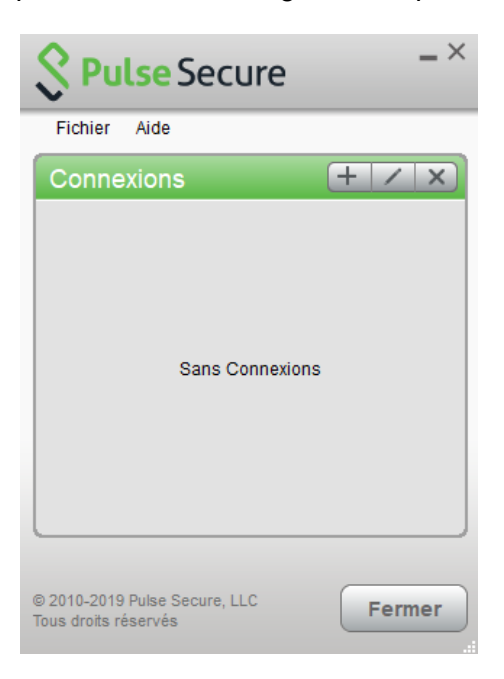

Configurez votre connexion vers le portail d'accès distant SPW :

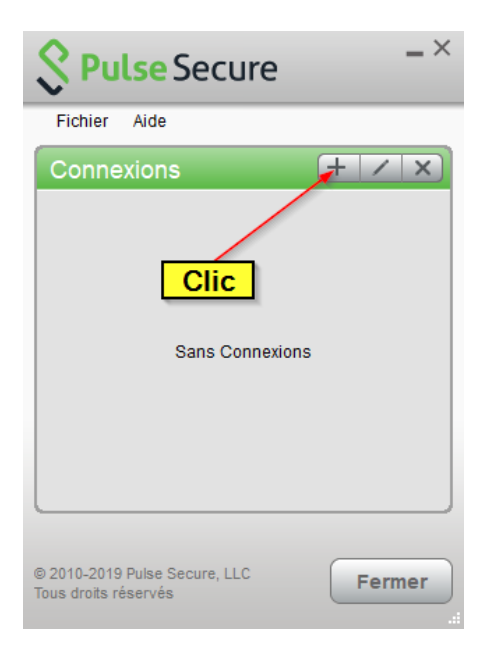

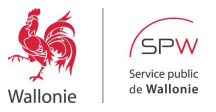

Entrez les données suivantes dans les champs « Nom » et « URL du serveur » puis cliquez sur « Ajouter » :

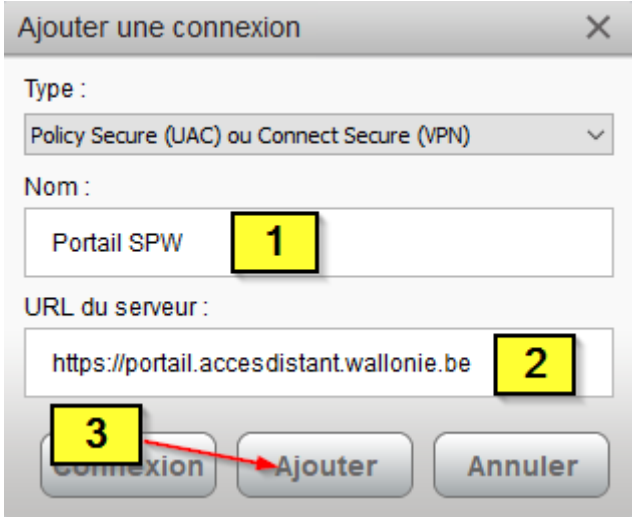

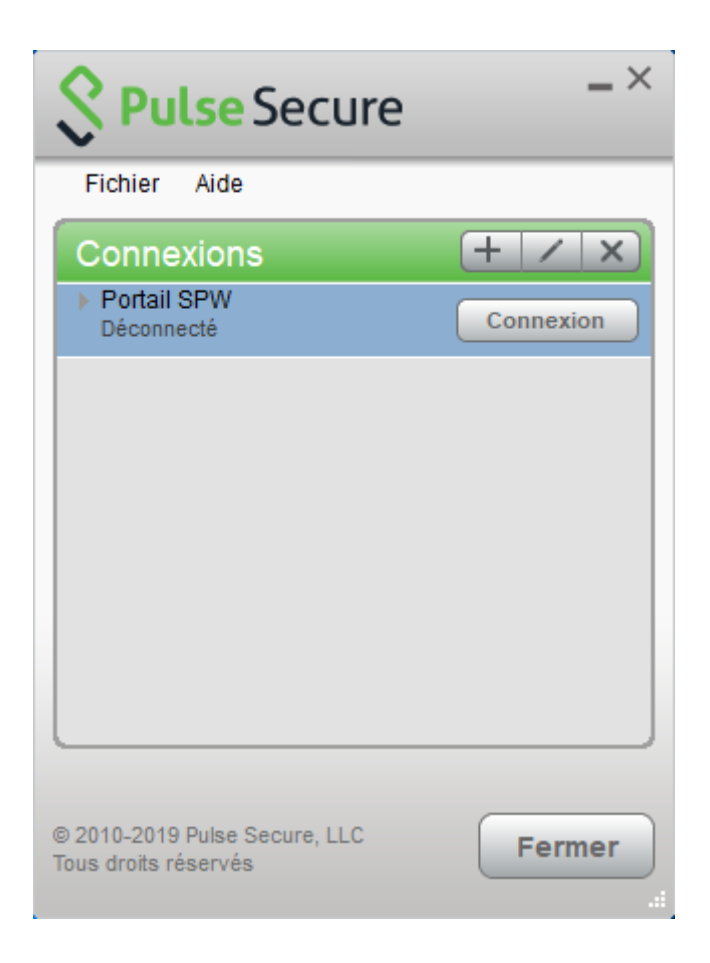

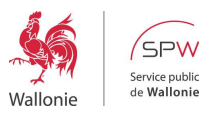

## <span id="page-7-0"></span>3.2 Connexion sur le portail

Ouvrez le client Pulse Secure et cliquez sur le bouton « Connexion » :

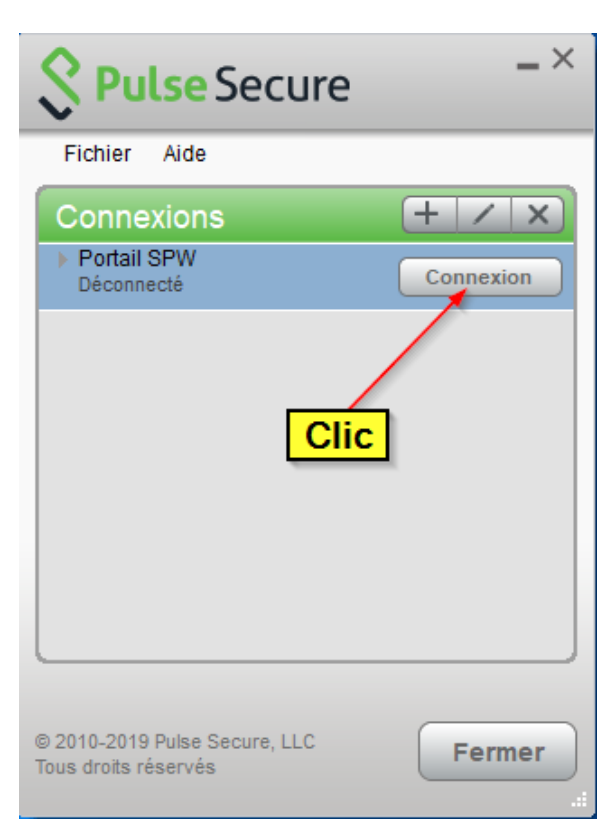

Sélectionnez le domaine « CryptoCard KT-4 ou SMS » ou « Simplifiée » puis cliquez sur « Connexion » :

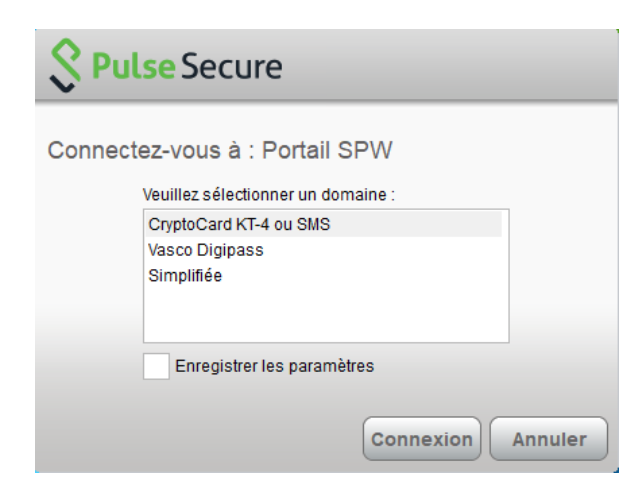

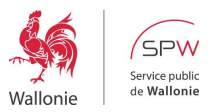

Entrez votre nom d'utilisateur et mot de passe et cliquez sur « Connexion » :

- o Nom d'utilisateur : paramètre communiqué lors de la création de votre compte Accès Distant,
- o Mot de passe :
	- Soit Token KT4 ou SMS = code PIN suivi du code généré par le token (*Cfr.* 2 – Comment générer un code d'authentification ?)
	- Soit Authentification Simplifiée = mot de passe Windows

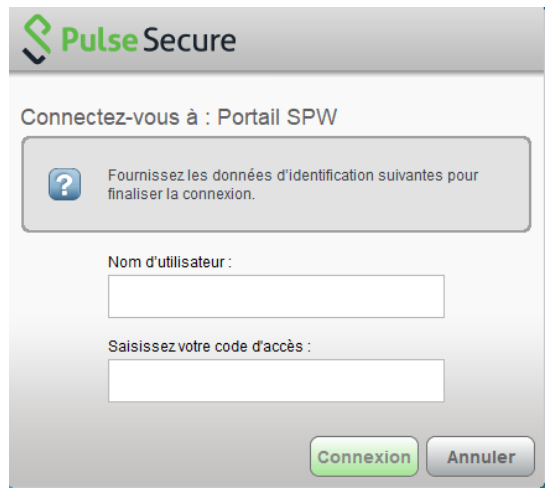

Patientez quelques secondes (max 1 minute) pendant l'établissement du tunnel sécurisé entre votre pc et le portail d'accès distant du SPW.

La connexion est établie lorsque le client Pulse Secure s'affiche ainsi :

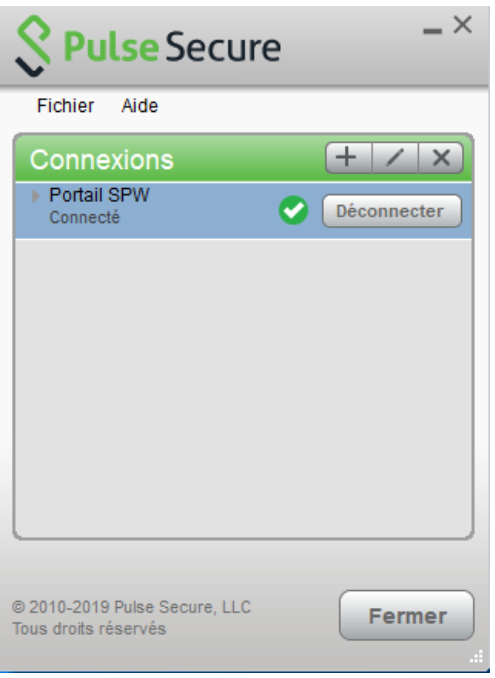

*De plus l'icône dans la barre des tâches s'affiche maintenant avec une flèche verte*

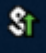

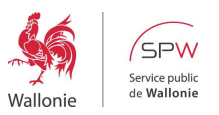

### <span id="page-9-0"></span>3.3 Accéder à vos ressources

- Réduire le client Pulse Secure (ne pas fermer la fenêtre !),
- Accéder à vos ressources SPW comme si vous étiez au bureau. En d'autres termes, ceci signifie qu'une fois connectés au portail, les utilisateurs sont considérés comme virtuellement au SPW.

#### <span id="page-9-1"></span>3.4 Déconnexion

- Restaurer le client Pulse Secure,
- Cliquer sur le bouton « Déconnecter ».

#### <span id="page-9-2"></span>**4 DURÉE D'UNE SESSION ACCÈS DISTANT**

La durée d'une session active est de 10 heures. Toutefois la session est automatiquement fermée après 1 heure d'inactivité.

#### <span id="page-9-3"></span>**5 APPLICATIONS ET RESSOURCES DISPONIBLES**

Certaines restrictions ont été émises concernant quelques applications de sorte que toutes ne sont pas accessibles depuis le portail Accès Distant. En cas de problème, contactez le Service Desk en précisant la date et l'heure de la tentative d'accès ainsi que l'URL ou le nom de l'application.

Cependant il faut également noter que plusieurs applications importantes pour les agents SPW peuvent être utilisées directement depuis Internet, sans connexion sur le portail. Par exemple, la messagerie Outlook et l'outil collaboratif Teams.

#### <span id="page-9-4"></span>**6 INCIDENTS FRÉQUEMMENT RENCONTRÉS**

#### <span id="page-9-5"></span>6.1 Compte Utilisateur/Mot de passe invalides

1. Après 3 tentatives erronées de connexion, le compte de l'utilisateur est automatiquement verrouillé. Dans ce cas, contactez en priorité votre CIL, ou, en cas d'indisponibilité de votre CIL, prenez contact avec notre Service Desk. Celui-ci est joignable les jours ouvrables de 08h00 à 17h30 :

Téléphone : 081/77 30 00

Mail : [servicedesk.dtic@spw.wallonie.be](file:///C:/Users/AL3827/AppData/Local/Microsoft/Windows/INetCache/Content.Outlook/5K7DG5DF/servicedesk.dtic@spw.wallonie.be ) 

Lorsque le mode d'authentification est une *'CryptoCard KT-4'*, l'utilisateur doit éviter de générer des codes sans les utiliser. En effet, à partir du 100ème code non utilisé, la CryptoCard KT-4 est désynchronisée du serveur d'authentification et il sera alors impossible de s'authentifier sur le portail. Dans ce cas, contactez en priorité votre CIL, ou, en cas d'indisponibilité de votre CIL, prenez contact avec notre Service Desk. Celui-ci est joignable les jours ouvrables de 08h00 à 17h30 :

Téléphone : 081/77 30 00,

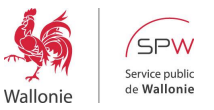

Mail : [servicedesk.dtic@spw.wallonie.be](mailto:servicedesk.dtic@spw.wallonie.be)

2. Vérifiez vos paramètres de compte (le mot de passe se compose du code PIN suivi du code d'authentification).